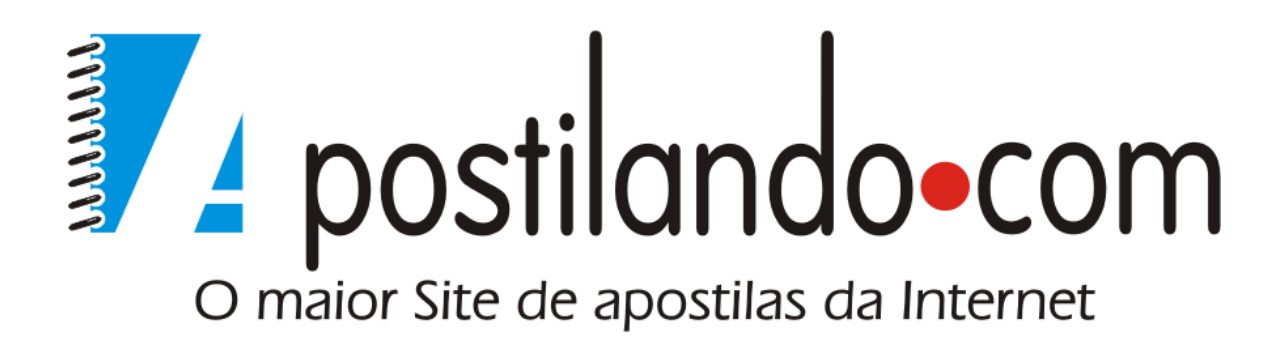

# Apostila de Windows Movie Maker

**Autor: João Paulo da Silva**

# **Apostila de Windows Movie Maker**

**Autor: João Paulo da Silva** 

## **Índice**

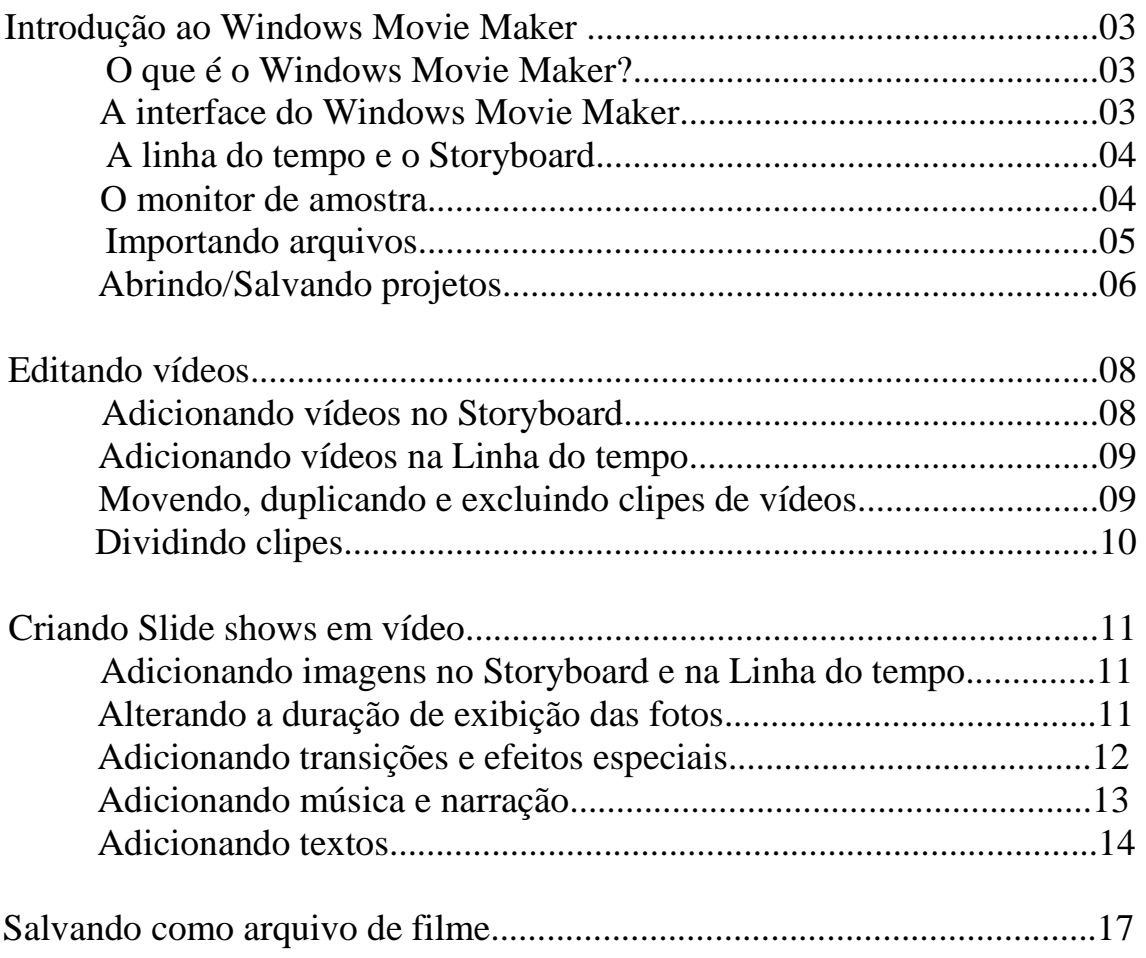

## **Introdução ao Windows Movie Maker**

## • **O que é o Windows Movie Maker?**

O **Windows Movie Maker** é um software de edição de vídeos que permite fazer, editar e incrementar filmes caseiros, permitindo que os usuários criem efeitos nos seus vídeos além de poderem adicionar músicas a apresentações, efeitos, títulos, subtítulos, e outras técnicas visuais...

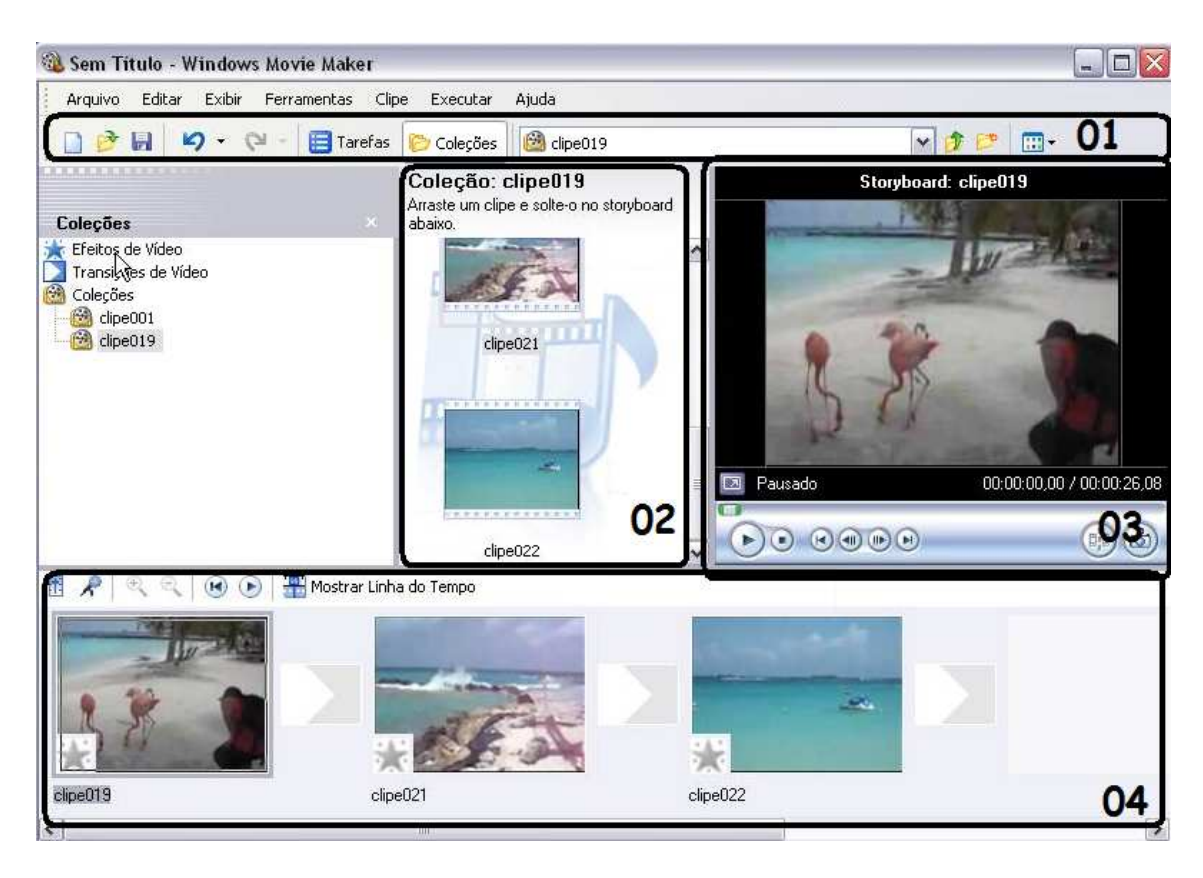

## • **A interface do Windows Movie Maker**

01-**Barras de ferramentas**: Use as barras de ferramentas para executar tarefas comuns rapidamente como uma alternativa para o uso de menus. 02-**Área de coleções**: Use a área de coleções para organizar o conteúdo de áudio, vídeo e imagem importado.

03-**Monitor**: Usando o monitor, você pode visualizar o projeto antes de salvá-lo como um filme. Você também pode usar os botões de navegação para navegar por um clipe individual ou um projeto inteiro. Botões adicionais permitem executar funções como visualizar filme em

tela inteira.

04-**Espaço de trabalho**: Use o espaço de trabalho para editar o filme criado. O espaço de trabalho consiste em duas visualizações, storyboard e linha do tempo, que fornecem duas perspectivas para a criação de um filme.

## • **A linha do tempo e o Storyboard**

**-Storyboard:** é a visualização padrão para o espaço de trabalho. Nessa visualização, você pode ver a seqüência ou ordem dos clipes do projeto e reorganizá-las facilmente se necessário. Também é possível, de forma mais prática, adicionar os efeitos visuais e de transição. Diferentemente da visualização linha do tempo, os clipes de áudio e textos adicionados ao projeto atual não são mostrados nessa exibição.

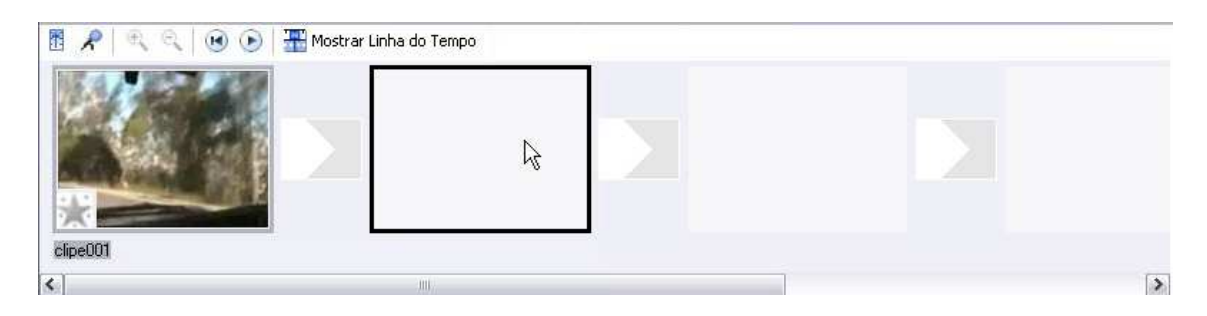

**-Linha do Tempo:** por meio dela você pode visualizar seu projeto de forma cronológica, podendo revisar ou modificar o tempo dos clipes, ampliar ou reduzir a régua cronológica da linha do tempo e fazer a sincronização com os clipes de áudio e textos adicionados ao projeto.

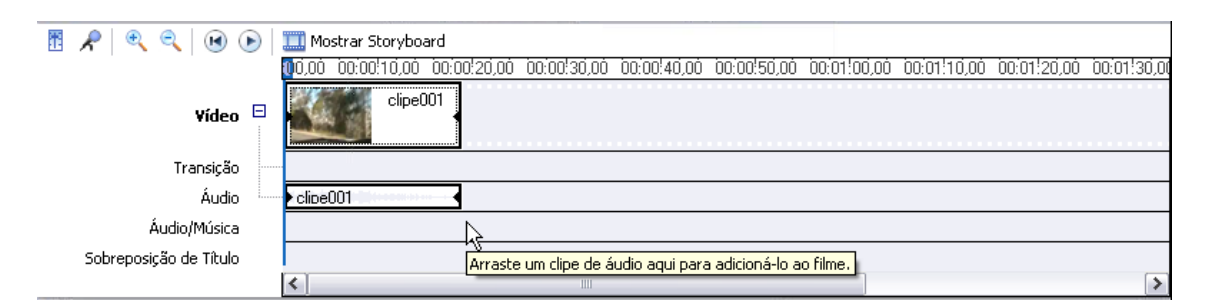

## • **O monitor de amostra**

п

Botão de Executar: Server para dar início ao vídeo selecionado. Botão Pausar: Server para pausar o vídeo em um determinado momento.

Botão Parar: Serve para parar o filme e retorná-lo ao início.

- Botão Voltar: Serve para retornar o filme ao início.
	- Botão Avançar: Serve para avançar o filme até o seu fim.
	- Botão Quadro Anterior: Serve para retroceder um quadro no vídeo.
	- Botão Próximo Quadro: Serve para avançar um quadro no vídeo.
	- Botão Divisor: Serve para dividir o vídeo em dois.
	- Botão Captura: Serve para capturar uma imagem do vídeo.

 Botão Rolagem: Serve para selecionar a parte do vídeo a ser exibida.

Botão Tela Cheia: Serve para aumentar a tela de exibição do vídeo.

Executando Estado do vídeo: Mostra qual o estado atual do vídeo.

00:00:05,74 / 00:00:19,01 Tempo do vídeo: O primeiro é o tempo atual do vídeo e o segundo o tempo total.

clipe001 Título: Exibi o título do vídeo.

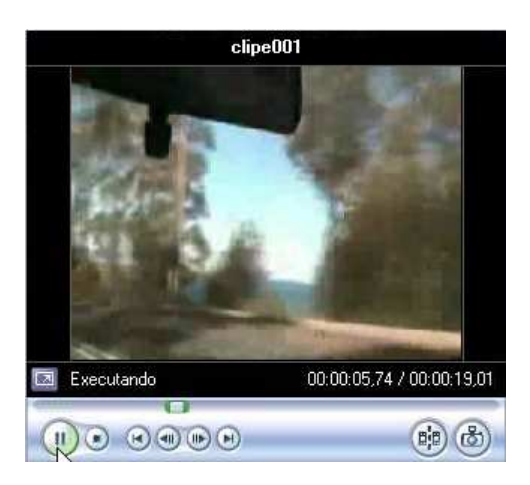

## • **Importando arquivos**

Para usarmos arquivos (filmes, fotos e músicas) na edição de um filme, devemos primeiramente importá-los para a área de coleções do Windows Movie Maker. Para importar iremos seguir os seguintes passos:

01-Clique no botão **la Tarefas** localizado na barra de ferramentas. 02-Abrirá uma coluna no lado esquerdo com três opções de tarefas:

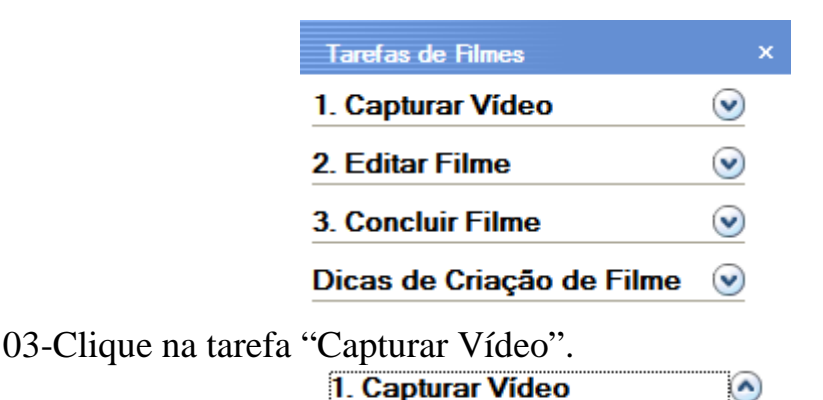

Capturar do dispositivo de vídeo Importar vídeo Importar imagens Importar áudio ou música

04-Apareceu 4 opções de captura de vídeo:

 *Capturar do dispositivo de vídeo:* Ele captura um vídeo de uma câmera de vídeo (web cam) que esteja ligada ao computador.

*Importar vídeo:* Ele importa um vídeo que já esteja salvo no computador.

 *Importar imagens:* Ele importa uma imagem que já esteja salva no computador.

 *Importar áudio ou música:* Ele importa um áudio ou música que já esteja salvo no computador.

05-Iremos trabalhar apenas com as três últimas, portanto, se selecionarmos "Importar imagens", ele abrira esta página para selecionar o arquivo a ser importado.

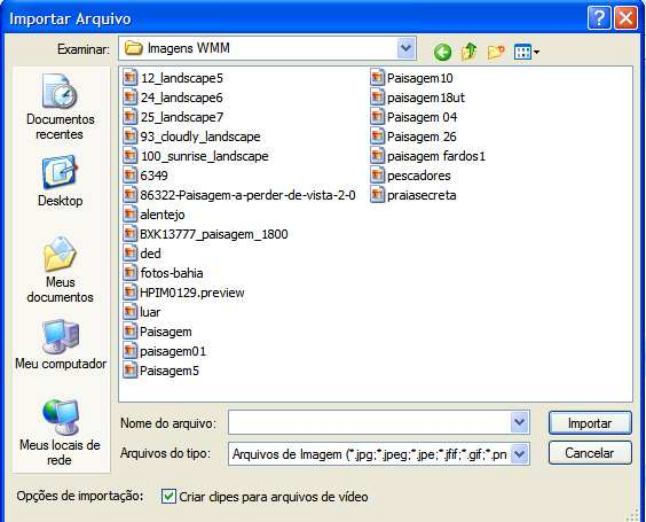

06-Após selecionarmos o arquivo a ser importado ele aparecera na área de coleções.

## • **Abrindo/Salvando projetos:**

Para abrirmos ou salvarmos um projeto, devemos ir da barra de menu, e clicar em "Arquivo", irá aparecer opções como: Novo Projeto,

Abrir Projeto ou Salvar Projeto; Assim sempre que quisermos salvar ou abrir um projeto devemos seguir esse caminho e escolher a opção desejada.

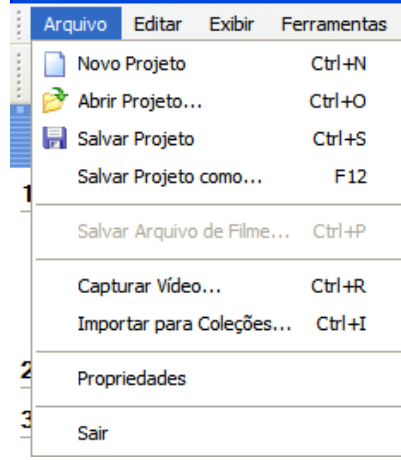

## **Editando Vídeos**

## • **Adicionando vídeos no Storyboard**

Já aprendemos a adicionar arquivos na área de coleções; agora após termos adicionado um vídeo na área de coleções iremos aprender a adicioná-lo no Storyboard.

01-Selecione um vídeo da área de coleções e arraste-o até um dos quadros **em branco:**<br>E Ferlas - Windows Movie Maker

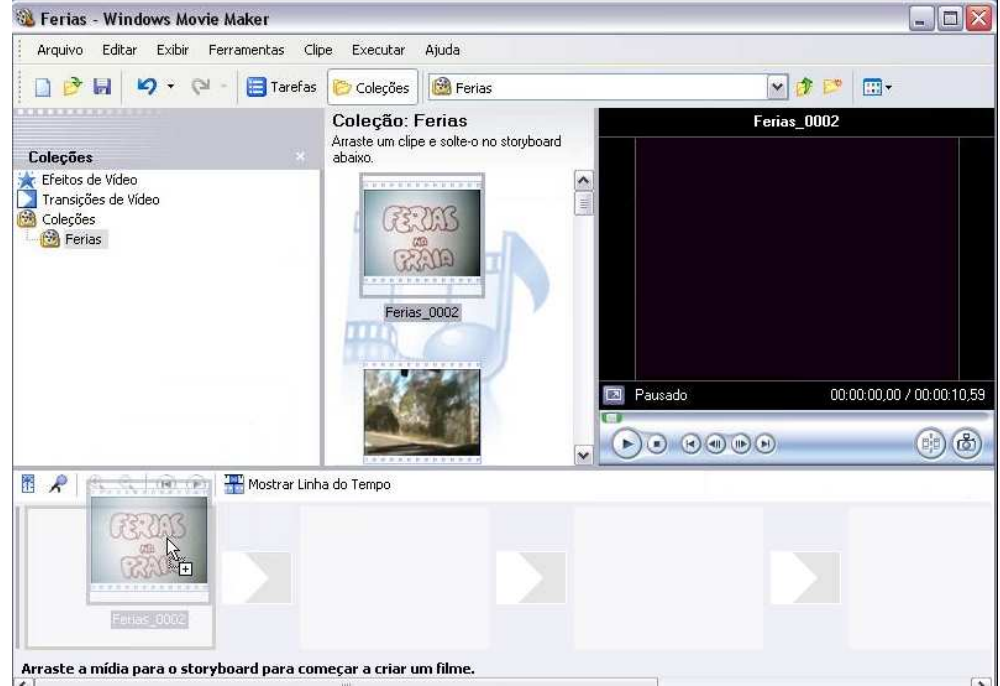

02-Para adicionar outro vídeo na seqüência, é só arrasta-lo até o próximo quadro em branco.

Obs. Também é possível adicionar, clicando com o botão direito no vídeo na área de coleções e depois clicando em adicionar ao Storyboard.

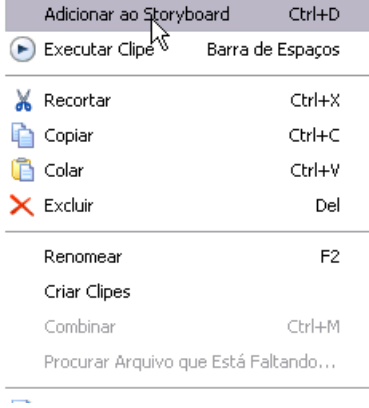

## • **Adicionando vídeos na linha do tempo**

Agora vamos aprender a adicionar vídeos na linha do tempo.

01-Selecione um vídeo na área de coleções e arraste-o até a trilha "Vídeo" da linha do tempo:

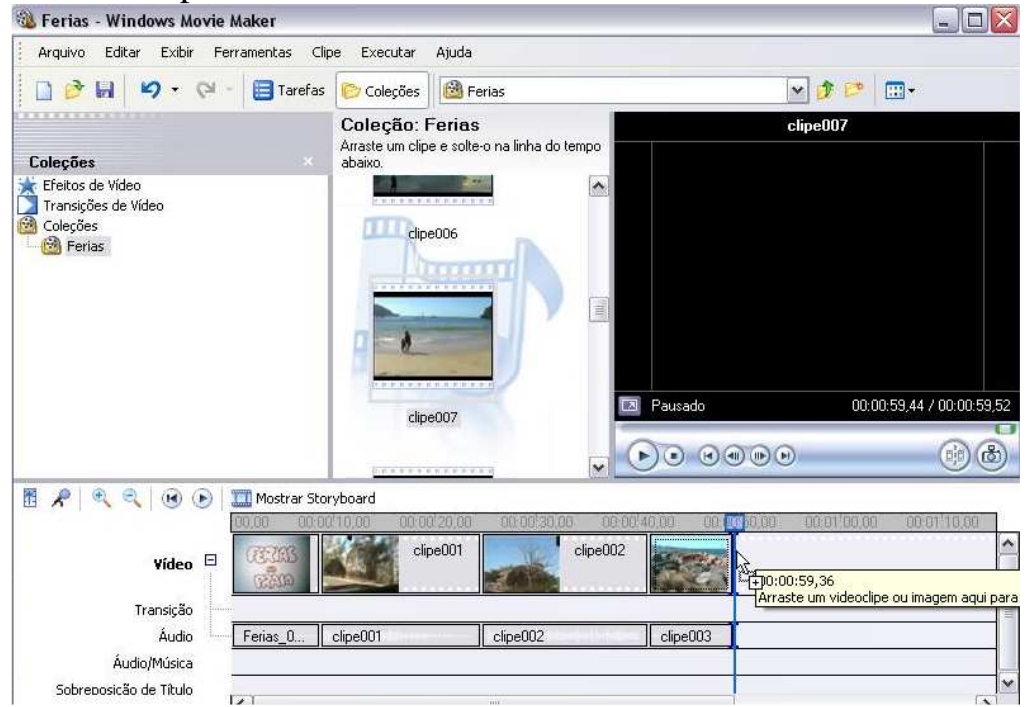

02-Para adicionar outro vídeo na seqüência, é só arrastá-lo após o primeiro na trilha "Vídeo".

Obs. Também é possível adicionar, clicando com o botão direito no vídeo na área de coleções e depois clicando em adicionar a Linha do tempo.

## • **Movendo, duplicando e excluindo clipes de vídeos**

*-Movendo:* Após adicionarmos vídeos a linha do tempo, iremos aprender como mover um vídeo para alterar a seqüência do projeto.

 01-Selecione o vídeo na linha do tempo que você quer mover e arraste-o até o local onde você deseja colocar.

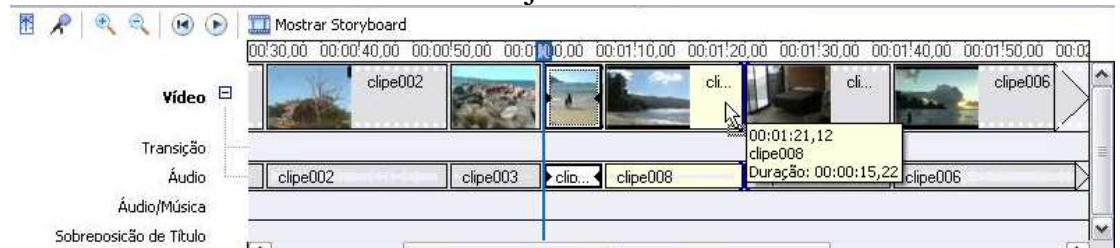

Obs. Também é possível mover, clicando com o botão direito sobre o vídeo a ser movido e selecionando recortar:

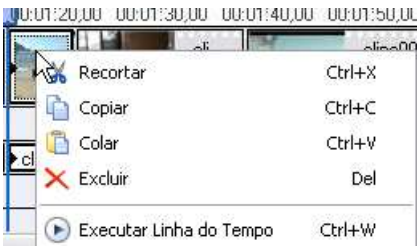

Depois, clique com o botão direito novamente sobre outro vídeo e selecione colar para posicionar o vídeo recortado antes dele. *-Duplicando:* Para duplicar um clipe, arraste-o mantendo a tecla "Ctrl" pressionada, ou então, clique com o botão direito sobre o vídeo a ser copiado e clique em copiar, depois, clique com o botão direito novamente sobre outro vídeo e selecione colar para posicionar o vídeo copiado antes dele.

*-Excluindo:* Para excluir um vídeo selecione-o e pressione a tecla "Delete" do teclado, ou então clique com o botão direito sobre o vídeo a ser excluído e clique em excluir.

## • **Dividindo clipes**

É útil para quando desejarmos excluir partes indesejáveis de um vídeo, para fazer isso, é preciso dividi-lo e excluir a parte que não será exibida.

01-Selecione o vídeo a ser dividido.

 02-Use as opções do monitor de amostra: "Quadro anterior" e "Próximo quadro" **D** para selecionar com precisão a parte de corte.

03-Depois de selecionado clique no botão "Divisor" ...

 04-Agora teremos um clipe dividido em duas partes, então selecione a parte indesejável e exclua.

## **Criando Slide Shows em vídeo**

## • **Adicionando imagens no Storyboard e na linha do tempo**

Até agora aprendemos a adicionar apenas vídeos a linha do tempo e ao Storyboard, agora aprenderemos a adicionar imagens, que basicamente é o mesmo processo.

#### *Storyboard:*

01-Selecione uma imagem da área de coleções e arraste-a até um dos quadros em branco.

02-Para adicionar outra imagem na seqüência, é só arrasta-la até o próximo quadro em branco.

Obs. Também é possível adicionar, clicando com o botão direito na imagem na área de coleções e depois clicando em adicionar ao Storyboard.

## *Linha do Tempo:*

01-Selecione uma imagem na área de coleções e arraste-a até a trilha "Vídeo" da linha do tempo:

02-Para adicionar outra imagem na seqüência, é só arrastá-la após a primeira na trilha "Vídeo".

Obs. Também é possível adicionar, clicando com o botão direito na imagem na área de coleções e depois clicando em adicionar a Linha do tempo.

## • **Alterando a duração de exibição das fotos**

Ao adicionar uma seqüência de imagens no Storyboard ou na Linha do tempo para a criação de um Slide show, cada foto terá uma duração de 5 segundos de exibição, essa duração pode ser alterada dessa forma:

01-Entre no modo de visualização Linha do tempo.

02-Selecione a imagem que você quer altera a duração.

 03-Clique e segure com o botão esquerdo na borda direita da imagem na linha do tempo e arraste-a até a duração desejada.

Obs. Para ver a duração em Segundos da imagem, pouse o mouse sobre ela na linha do tempo.

#### • **Adicionando transições e efeitos especiais**

Podemos adicionar transições entre as imagens e efeitos especiais sobre elas:

#### *Transições:*

01-Entre no modo de visualização Storyboard.

02- Clique no botão **la Tarefas** localizado na barra de ferramentas. 02-Abrirá uma coluna no lado esquerdo com três opções de tarefas:

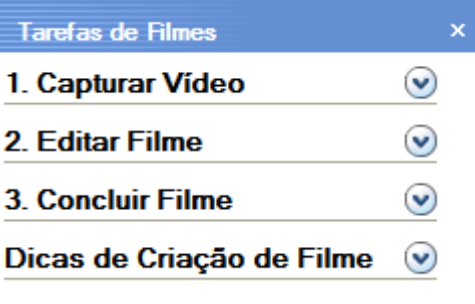

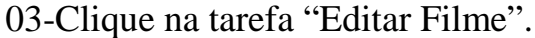

2. Editar Filme Mostrar coleções Exibir efeitos de vídeo Exibir transições de vídeo Criar títulos ou créditos Criar um Filme Automático  $\Omega$ 

04-Apareceu 5 opções de Edição de filme, selecione "Exibir transições de vídeo".

05-Ira aparecer na área de coleções diversos tipos de transições de vídeo, para vê-los clique 2 vezes com o botão esquerdo sobre um deles, o efeito irá aparecer no monitor de amostras. Para adicioná-lo entre 2 imagens, selecione o efeito e arraste-o ate o espaço que fica entre as imagens.

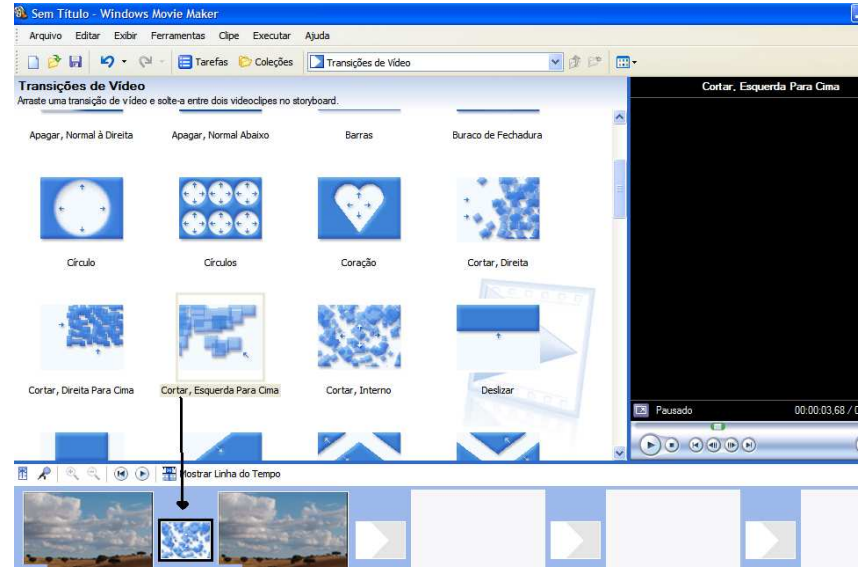

Obs. Quando uma transição de vídeo é adicionada, o tempo total do seu projeto diminui.

#### *Efeitos especiais:*

01-Entre no modo de visualização Storyboard.

02- Clique no botão **la Tarefas** localizado na barra de ferramentas. 02-Abrirá uma coluna no lado esquerdo com três opções de tarefas:

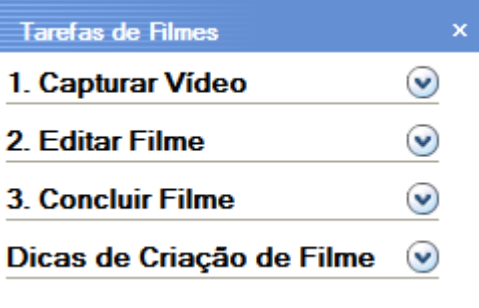

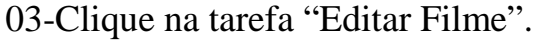

2. Editar Filme Mostrar coleções Exibir efeitos de vídeo Exibir transições de vídeo Criar títulos ou créditos Criar um Filme Automático  $\Omega$ 

04-Apareceu 5 opções de Edição de filme, selecione "Exibir efeitos de vídeo".

05-Ira aparecer na área de coleções diversos tipos de efeitos de vídeo, para vê-los clique 2 vezes com o botão esquerdo sobre um deles, o efeito irá aparecer no monitor de amostras. Para adicioná-lo a uma imagem, selecione o efeito e arraste-o ate o espaço que fica no canto inferior esquerdo da imagem

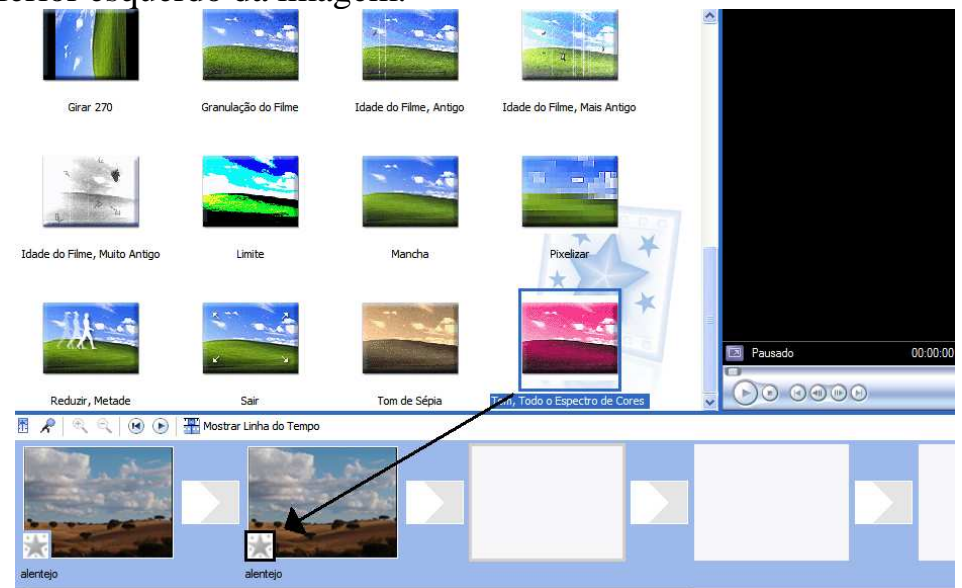

#### • **Adicionando música e narração**

Pode ser incluído ao projeto uma música de fundo ou uma narração. *Música:* 

01-Importe uma música para a área de coleções.

02-Mude o modo de visualização para Linha do tempo.

 03-Selecione a música na área de coleções a arraste-a para a trilha "áudio/música" da linha do tempo, ou então, clique com o botão direito na música e selecione Adicionar a linha do tempo.

 04-Se for necessário reduza a duração da música (do mesmo modo da alteração da duração de imagens) para coincidir com o final da exibição de imagens.

## *Narração:*

01-Mude o modo de visualização para Linha do tempo.

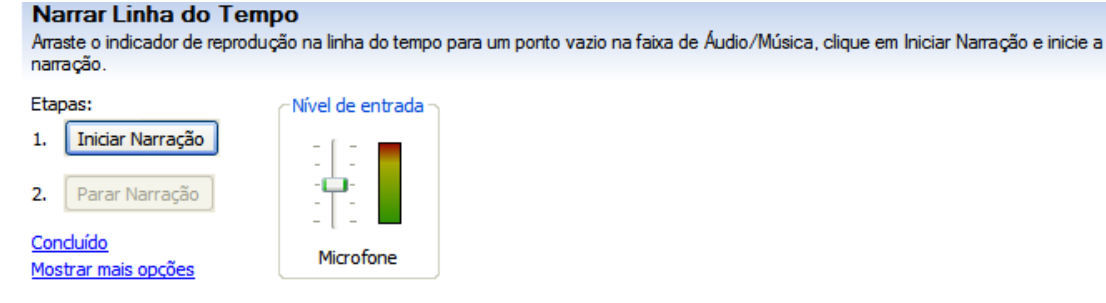

Mais informações sobre narração da linha do tempo

03-Selecione a opção "Iniciar Narração".

 04-Narre pelo microfone enquanto acompanha o seu projeto pelo monitor de amostras, após terminar, clique em "Parar narração".

 05-Irá abrir uma tela para salvar a narração em um local, após salvar, importe essa narração para a área de coleções e adicione a linha do tempo.

## • **Adicionando textos (títulos, créditos e legendas)**

01-Mude o modo de visualização para Linha do tempo.

02- Clique no botão **la Tarefas** localizado na barra de ferramentas. 02-Abrirá uma coluna no lado esquerdo com três opções de tarefas:

 02-Clique no botão "Narrar linha do tempo" localizado no canto esquerdo.

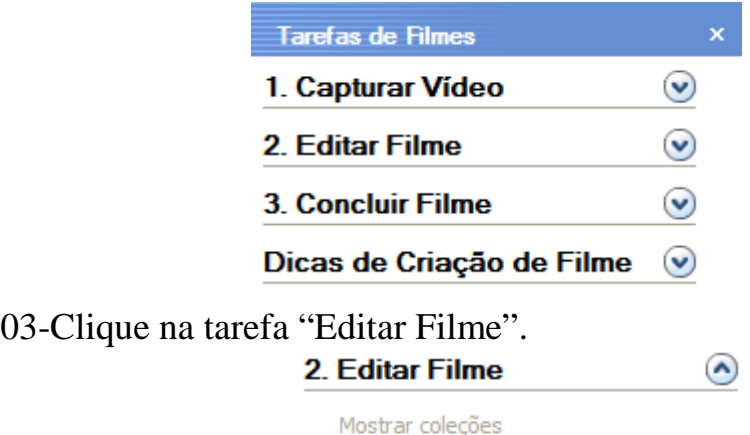

Exibir efeitos de vídeo Exibir transições de vídeo Criar títulos ou créditos Criar um Filme Automático

04-Apareceu 5 opções de Edição de filme, selecione "Criar títulos ou créditos".

05- Selecione o tipo de texto que você quer adicionar ao filme:

#### Onde deseja adicionar um título?

Adicionar título ao início do filme.

Adicionar título antes do clipe selecionado na linha do tempo.

Adicionar título ao clipe selecionado na linha do tempo.

Adicionar título após o clipe selecionado na linha do tempo.

Adicionar créditos ao final do filme.

*Exemplo:* Vamos criar um texto sobre o clipe selecionado então, clique na opção "Título ao clipe selecionado"

Concluido, adicionar título ao filme Cancelar Mais opcões: Alterar a animação do título Alterar a fonte e a cor do texto

Então selecione o clipe que você quer adicionar o texto clicando uma vez com o botão esquerdo sobre ele na linha do tempo, e digite o texto no campo em branco que está na área de coleções. Depois clique em concluir.

Obs. Podemos também alterar as cores e fontes do texto na opção "Alterar a fonte e cor de texto" ou então alterar a forma como o texto é exibido sobre a imagem na opção "Alterar animação do título".

## **Salvando como arquivo de filme**

Para salvar como arquivo de filme no computador ou em um cd, clique em arquivo localizado na barra de menu:

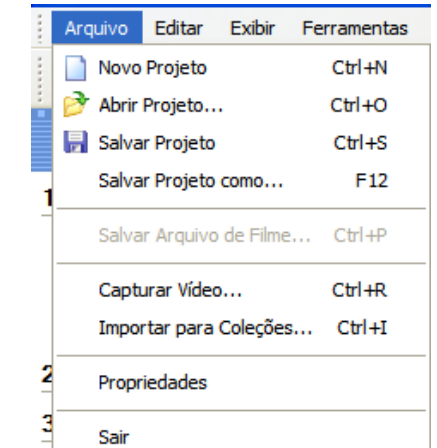

E escolha a opção "Salvar Arquivo de filme", ira aparecer 5 opções:

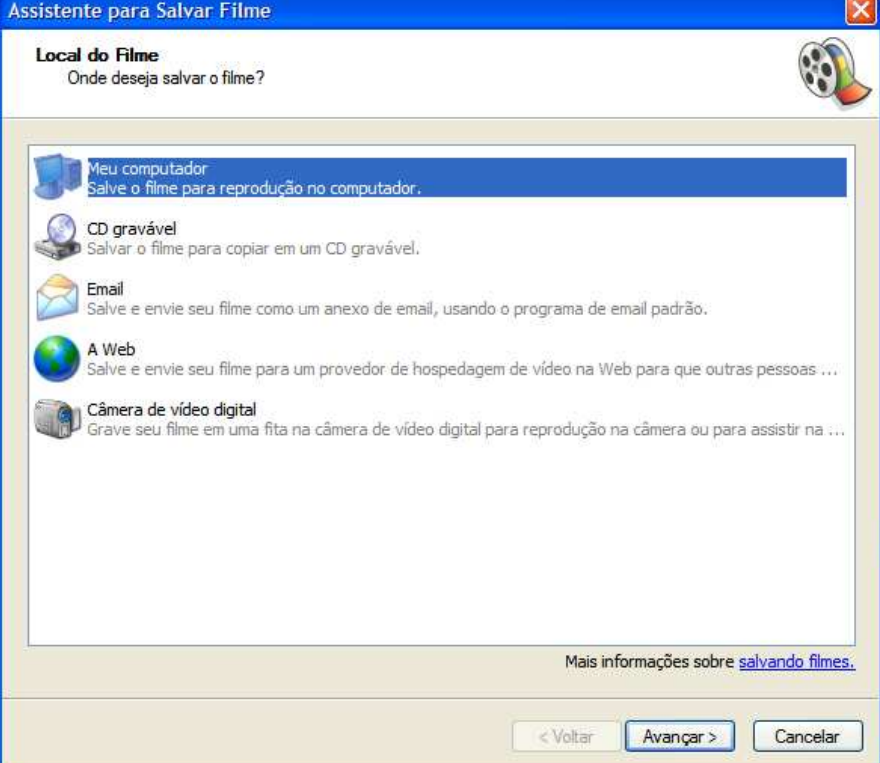

Escolha a opção que deseja, e clique em avançar. A partir daí é só seguir avançando conforme as instruções dadas pelo assistente para Salvar filme.